# **FTOOL**

Um Programa Gráfico-Interativo para Ensino de Comportamento de Estruturas

Instalação para Mac OS

Versão Educacional 3.01 Agosto de 2015 http://www.tecgraf.puc-rio.br/ftool Os usuários desta **versão educacional** do programa estão livres de qualquer compromisso para usálo. Entretanto, nem o autor, nem a PUC-Rio, nem o Tecgraf/PUC-Rio, nem qualquer outra Instituição relacionada são responsáveis pelo uso ou mau uso do programa e de seus resultados. Os acima mencionados não têm nenhum dever legal ou responsabilidade para com qualquer pessoa ou companhia pelos danos causados direta ou indiretamente resultantes do uso de alguma informação ou do uso do programa aqui disponibilizado. O usuário é responsável por toda ou qualquer conclusão feita com o uso do programa. Não existe nenhum compromisso de bom funcionamento ou qualquer garantia.

# Sumário

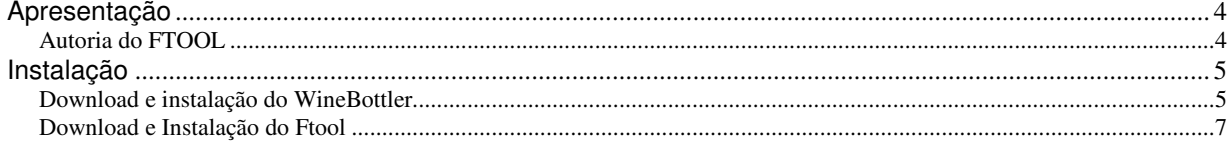

# **Apresentação**

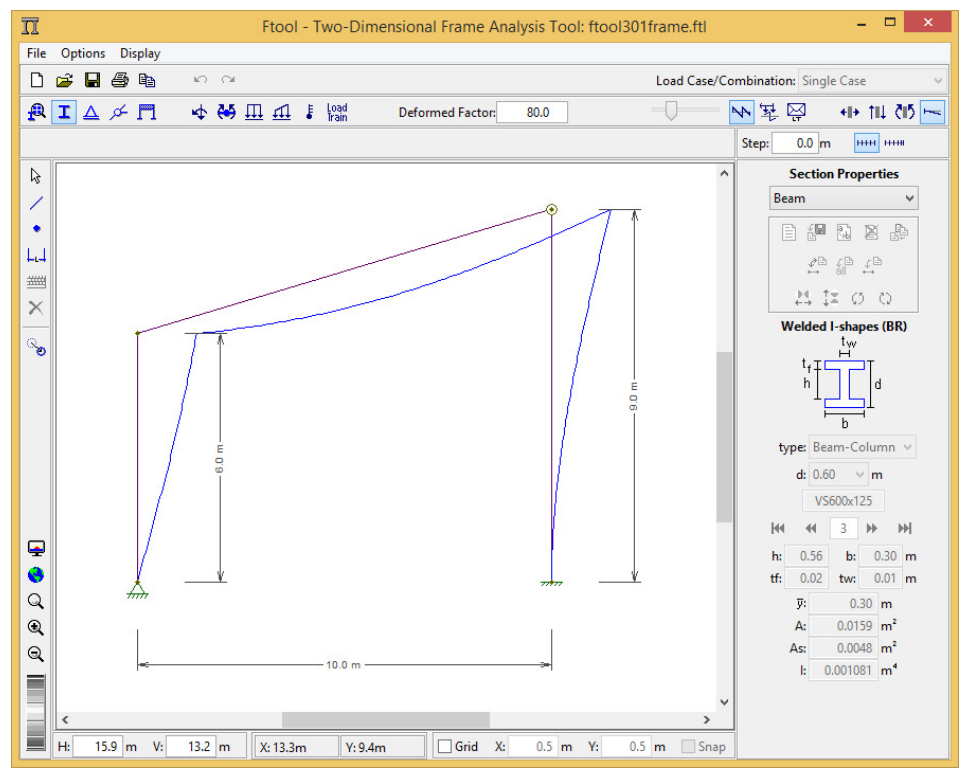

### **Autoria do FTOOL**

Luiz Fernando Martha Professor Associado Pontifícia Universidade Católica do Rio de Janeiro (PUC-Rio) Departamento de Engenharia Civil (DEC) e Instituto Tecgraf/PUC-Rio (Instituto Tecgraf de Desenvolvimento de Software Técnico Científico) Rua Marquês de São Vicente, 225, Gávea 22451-900 - Rio de Janeiro - BRASIL **Fone**: 55+21+3527-1190 **Fax**: 55+21+3527-1195 e-mail: lfm@tecgraf.puc-rio.br URL: http://www.tecgraf.puc-rio.br/~lfm

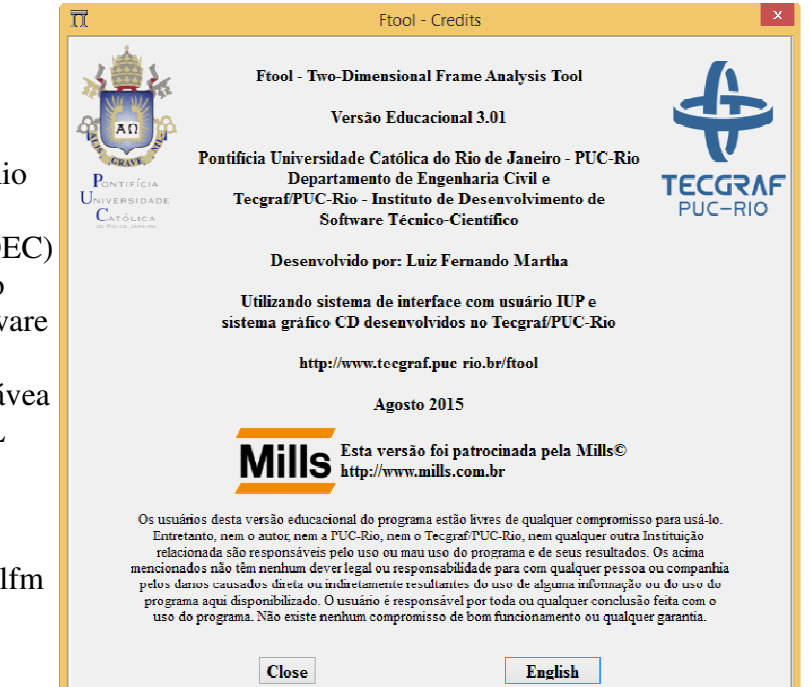

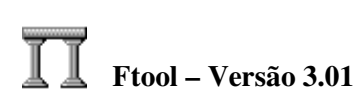

## **Instalação**

O Ftool atualmente não é compatível de forma nativa com o sistema operacional Mac OS. É no entanto possível utilizar ferramentas de terceiros que viabilizam o uso do Ftool neste ambiente. O seguinte tutorial adotará a ferramenta WineBottler, porém outras ferramentas também ser utilizadas.

#### **Download e instalação do WineBottler**

Vá para o site http://winebottler.kronenberg.org/. A página principal deve ser similar à abaixo.

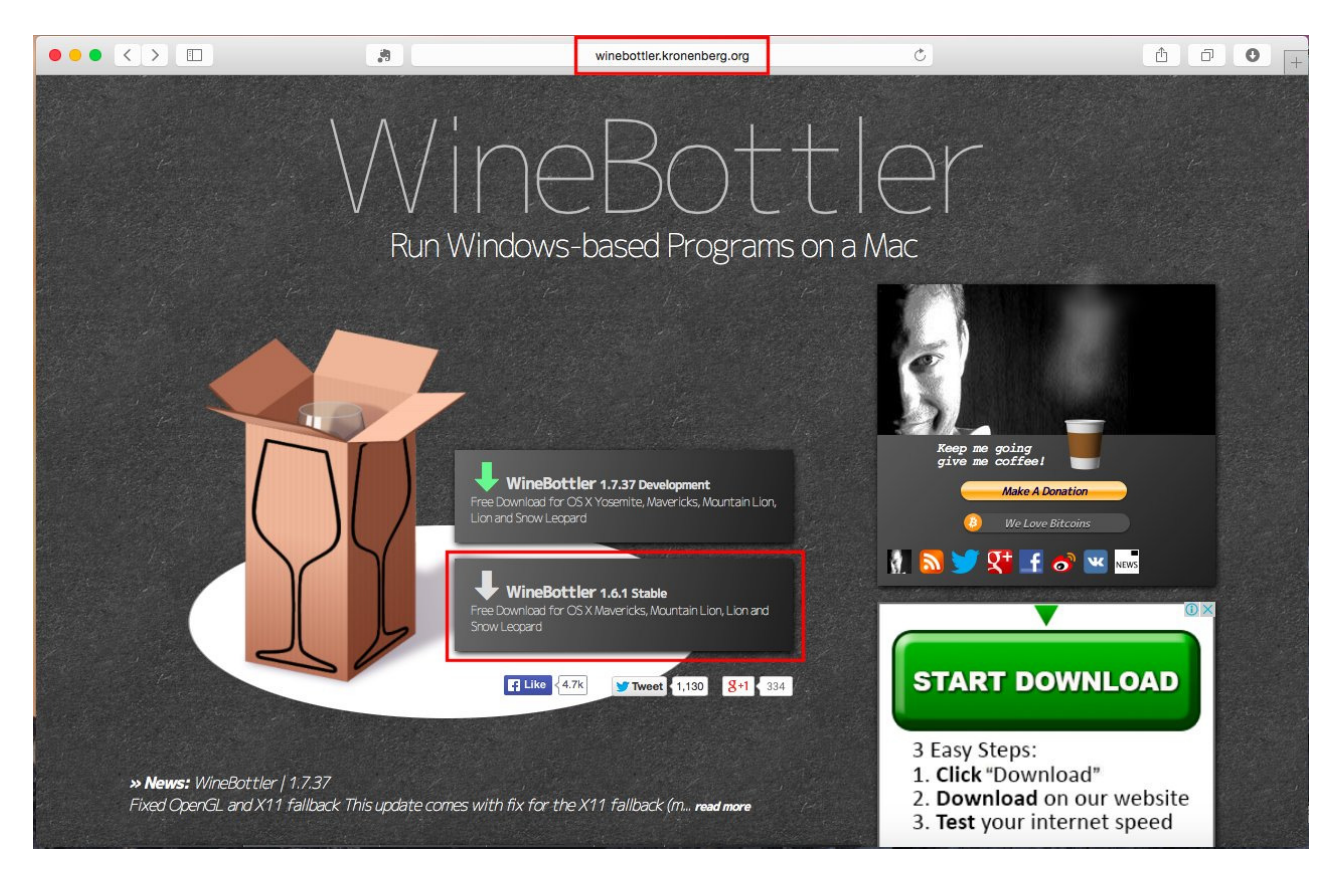

Clique no link "WineBottler 1.6.1 Stable", conforme visto abaixo. Caso a versão tenha sido atualizada, sempre selecione o arquivo denominado "Stable" (não "Development"). A seguinte janela deve aparecer, selecione "Download":

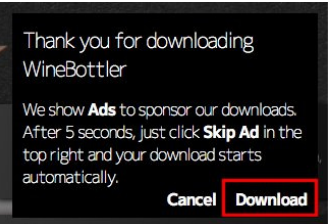

Uma página de propaganda abrirá, com "Please wait" seguido de um contador de cinco segundos no canto superior direito. Após estes cinco segundos, aparecerá o seguinte botão.

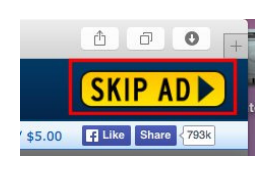

Após clicar neste botão, a seguinte página abrirá e o download irá começar automaticamente (pode demorar alguns segundos para começar). Em último caso, se o download não começar automaticamente, clique no link "If your download does not start in 5 seconds, click here: WineBottler-Combo\_1.6.1.dmg". Não clique em qualquer outro link de download, pois é propaganda.

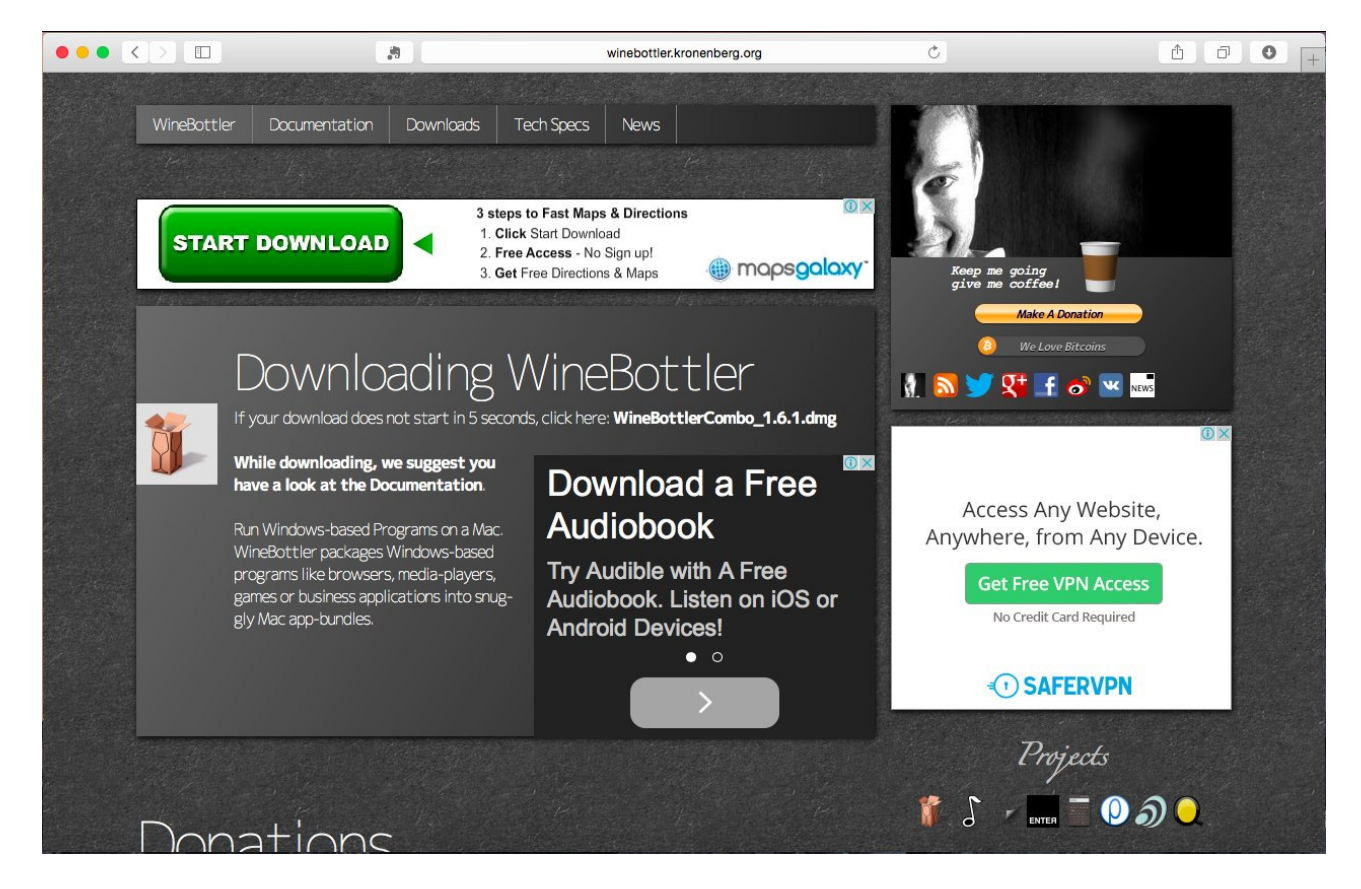

Quando o programa terminar de baixar, abra-o. A seguinte janela aparecerá:

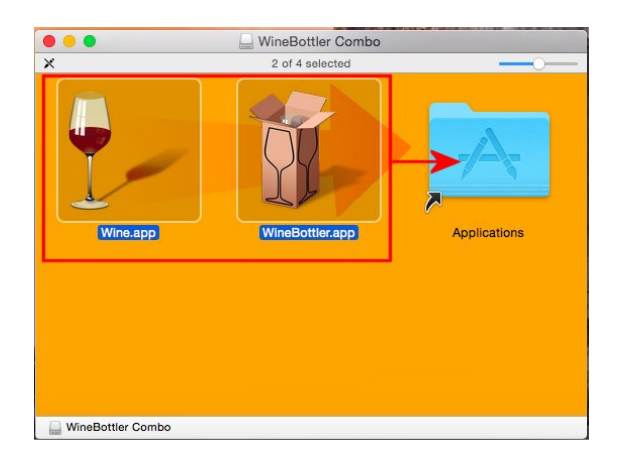

Selecione os dois ícones "Wine.app" e "WineBottler.app" e arreste-os à pasta "Applications". O WineBottler está agora instalado no seu computador.

#### **Download e Instalação do Ftool**

Vá ao site www.tecgraf.puc-rio.br/ftool/ e, na seção Downloads, baixe a versão Windows. Pegue o arquivo Ftool.exe e abra o menu de contexto ("botão direito"), entre no submenu "Open with" e selecione Wine.app.

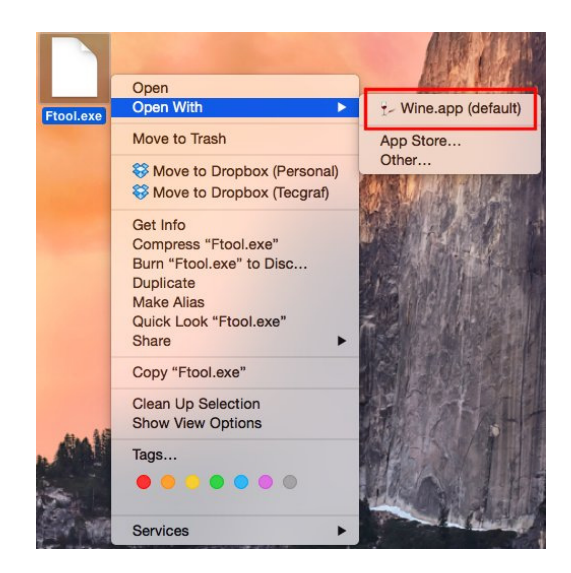

Ao fazer isso, a seguinte janela aparecerá. Clique em "Go". Esta janela aparecerá sempre que o Ftool for aberto. Para impedir isso, selecione a caixa de seleção no canto inferior esquerdo "Don't show this dialog again."

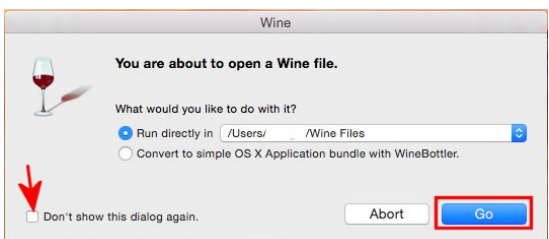

Clicando em "Go", o Ftool abrirá e a instalação estará completa. A aparência do programa é diferente da do Windows. Isso é normal. As funcionalidades do programa, no entanto, são as mesmas.